# 花蓮親師生平台登入方式操作手冊

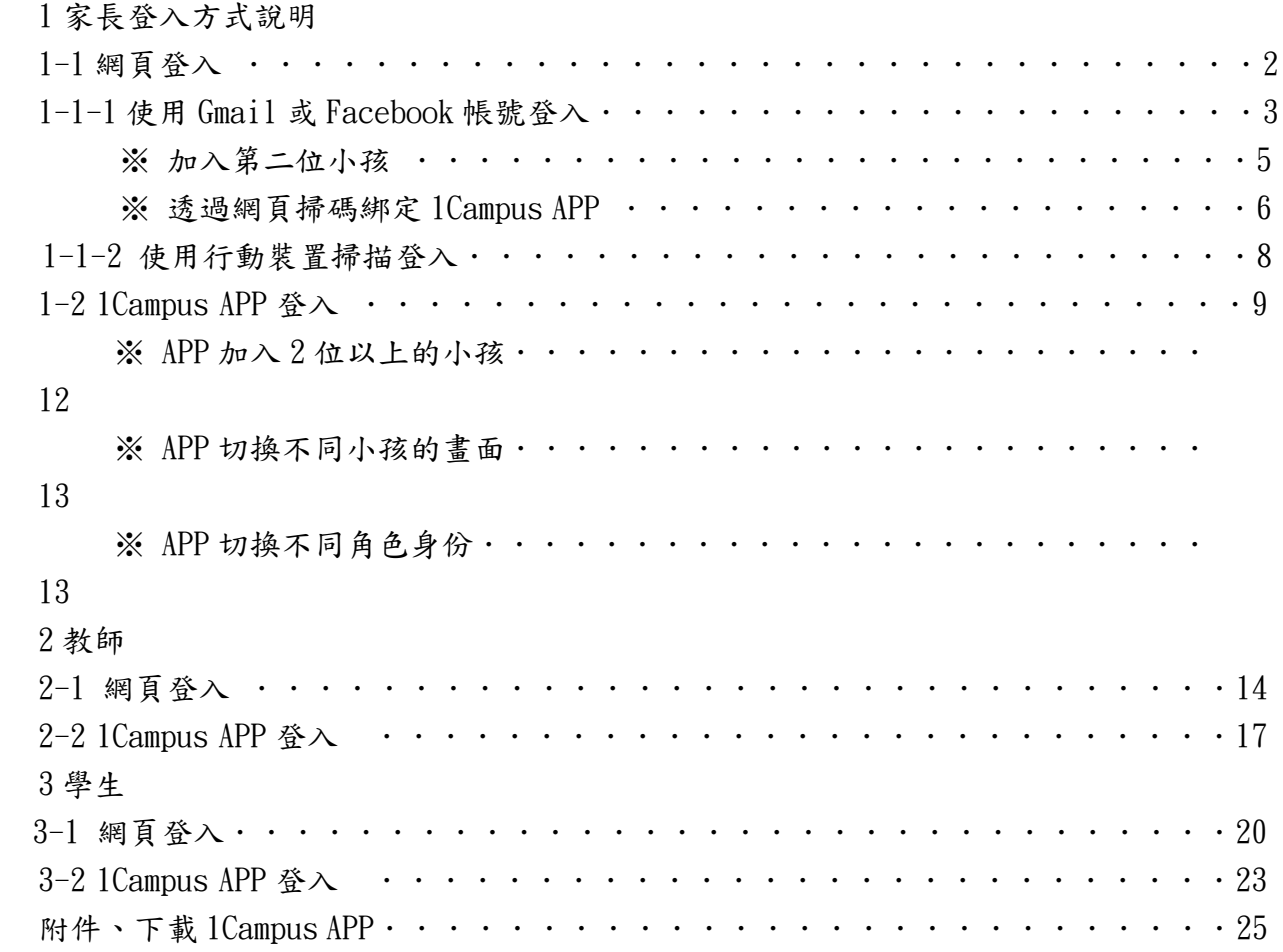

#### 1 家長登入方式說明

1-1 網頁登入網址進入

開啟您的瀏覽器,並輸入以下網址 [https://pts.hlc.edu.tw](https://www.google.com/url?q=https%3A%2F%2Fpts.hlc.edu.tw%2F&sa=D&sntz=1&usg=AFQjCNG3dqKbJ-K7hW52BS5rsT5FlC-hsg)

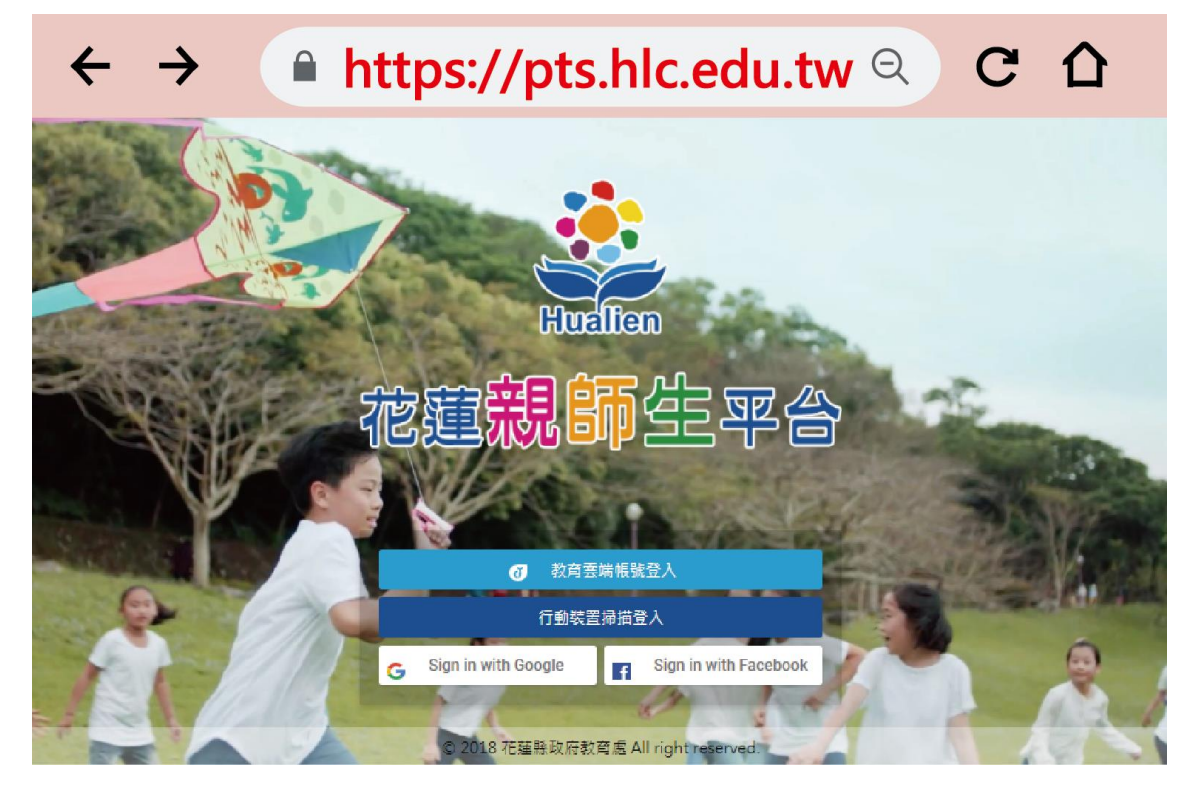

1-1-1 登入帳號(以下兩種方式擇一)

1-1-1 使用 Gmail 或 Facebook 帳號登入

適合尚未使用 1Campus APP 的家長使用,可選用您個人的社群帳號登入花蓮親師生平 台。

1-1-2 已經登入過 1Campus APP

適合已使用個人帳號登入過 1Campus APP 的家長,以此方式登入,避免使用不同的社 群帳號,導致您的身份重複加入。

1-1-13 使用 Gmail 或 Facebook 帳號登入

步驟一、點選 Sing in with Google (Gmail)、Sing in with Facebook

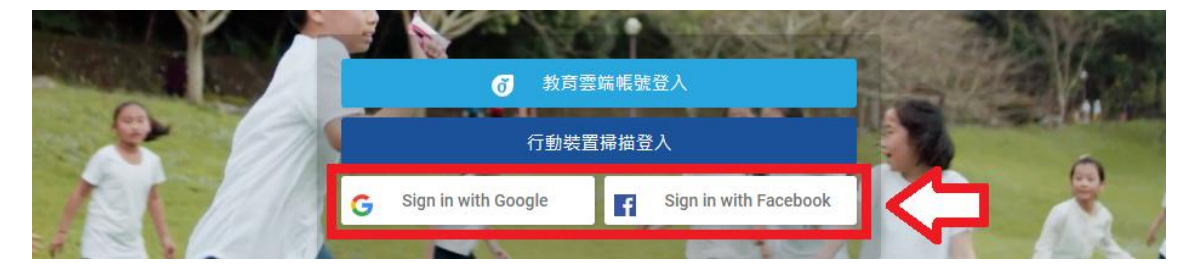

# 步驟二、輸入帳號及密碼

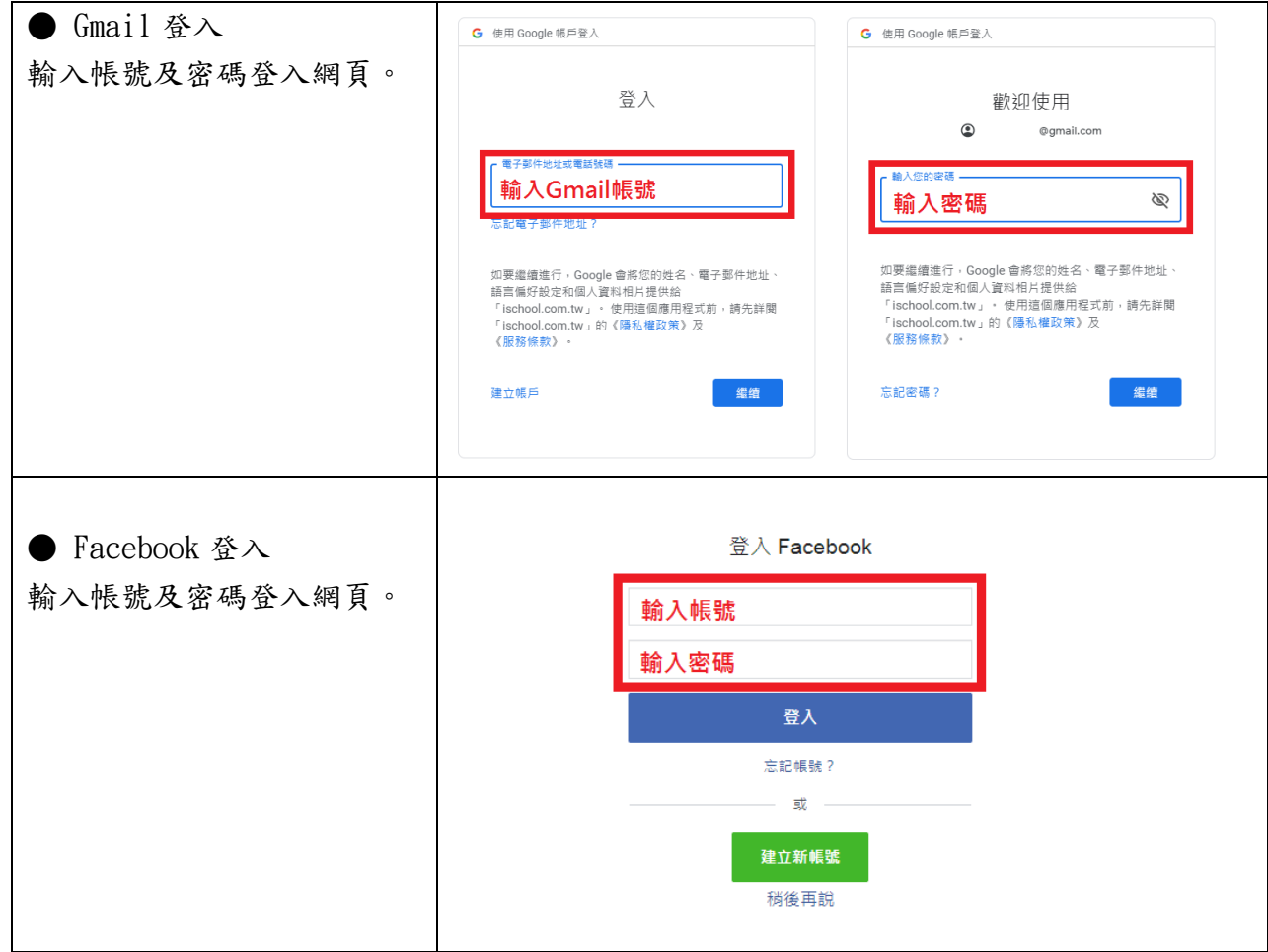

步驟三、加入孩子 **参**花蓮親師生平台  $\equiv$ 登入完成後,點選 "加入孩子"。 ■ 我的孩子  $\div$ 加入孩子 © 2018 花蓮縣政府教育處 All right reserved

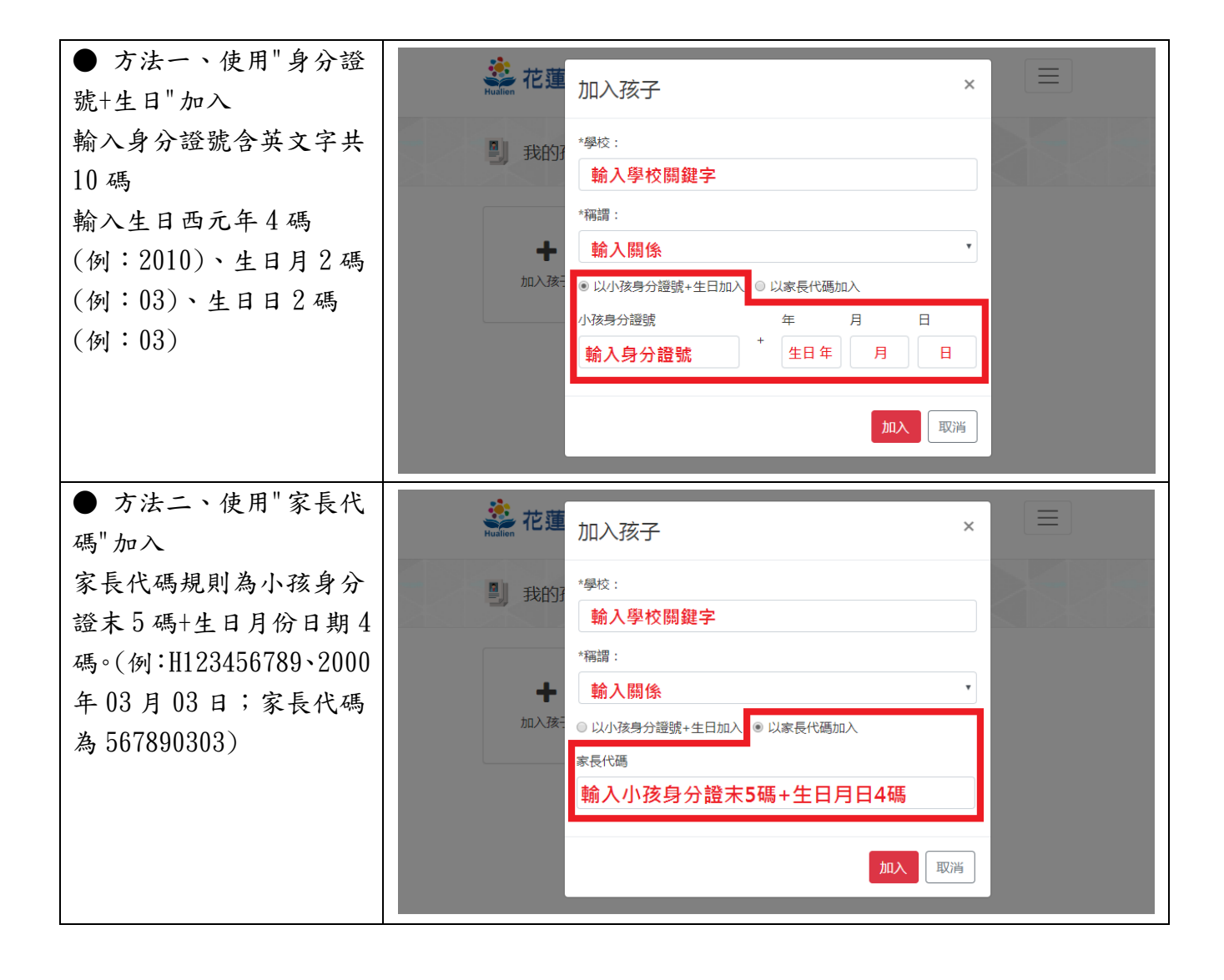

※ 加入兩位以上的小孩,請重複以下步驟。

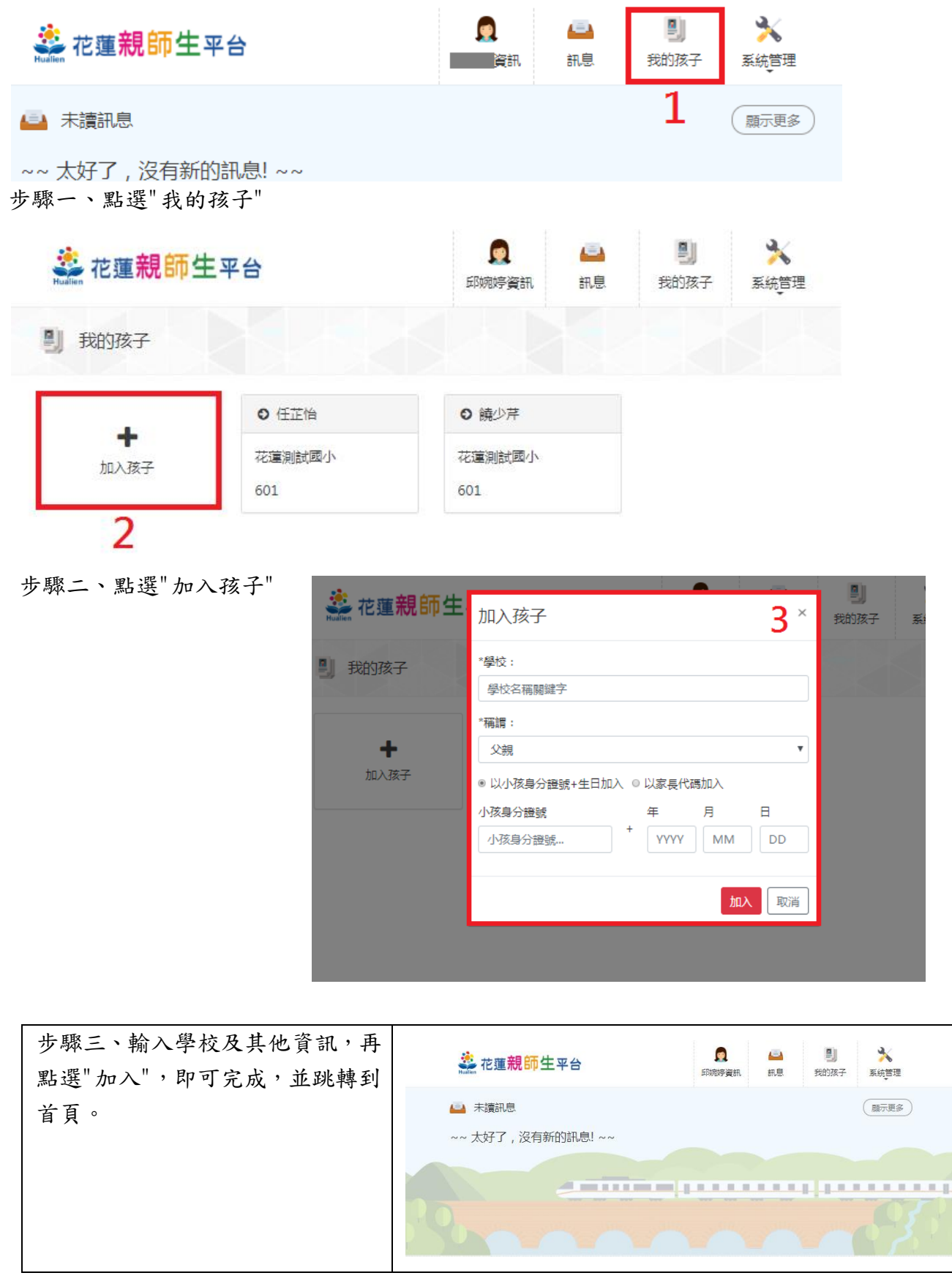

※ 進一步 綁定 1Campus APP

步驟一、登入網頁

先登入花蓮親師生平台,點選「個人資訊」中「行動裝置掃描綁定」。出現 QRCode

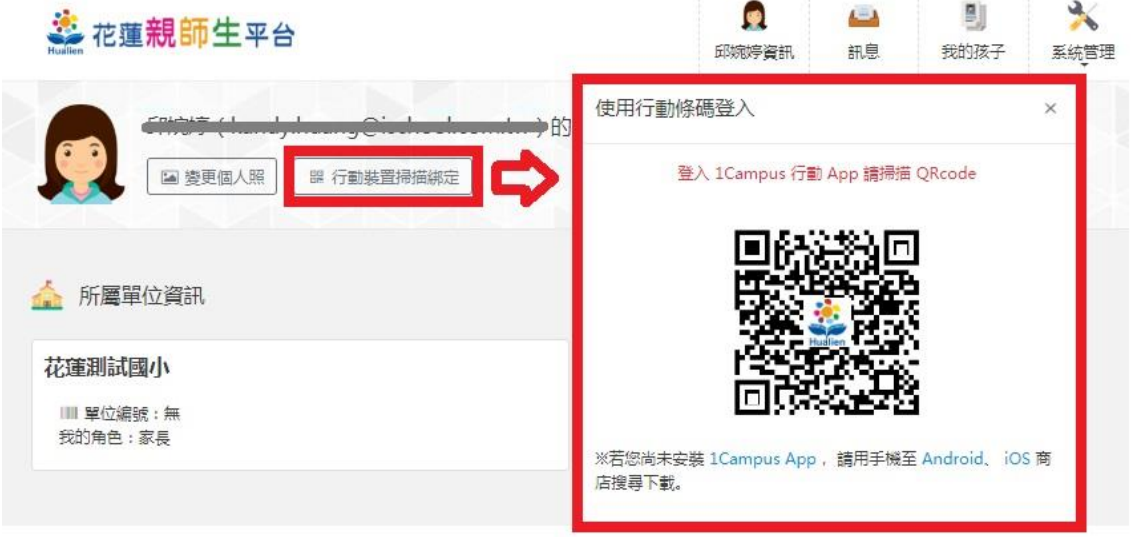

步驟二、下載 1Campus APP (請查看附件下載 1Campus APP)

步驟三、登入 1Campus APP

點選 APP「使用平台掃描登入」,並允許 app 取用相機掃描 QRCode,將相機鏡頭對準網 頁的 QRCode。

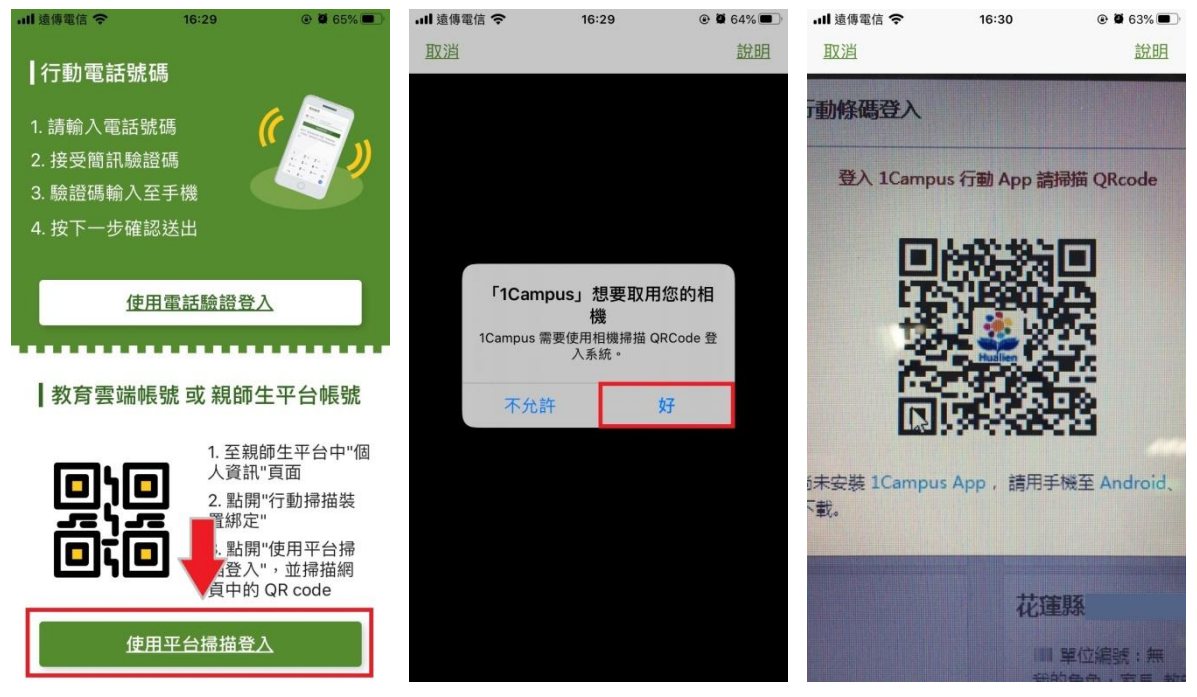

# 步驟四、加入成功

點選 APP 下方的「校園」即可查看學生資訊。

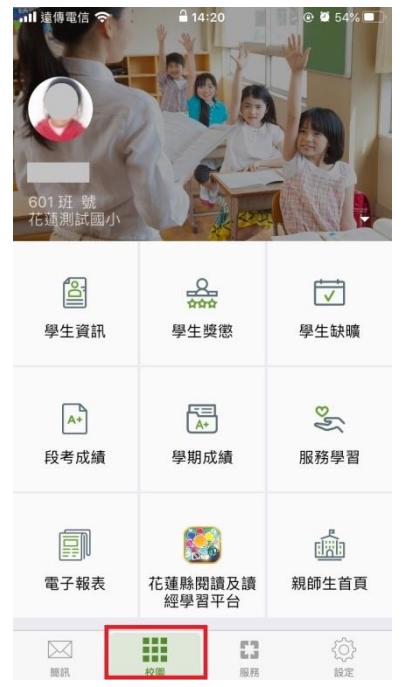

1-1-2 行動裝置掃描登入(我已經登入過 1Campus APP)

步驟一、點選行動裝置掃描登入

使用行動裝置掃描登入前,請先下載 1Campus APP (請查看附件下載 1Campus APP)

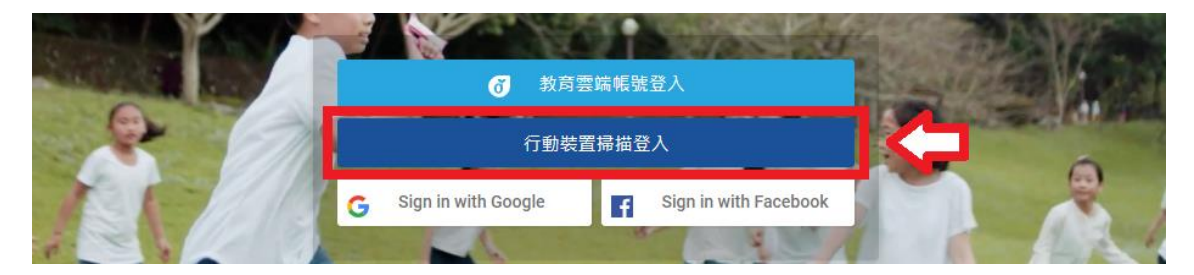

#### 步驟二、開啟 1Campus APP

- 1. 點選右下角"設定"
- 2. 點選"掃碼登入網頁"
- 3. 掃碼登入,將手機鏡頭對準網頁 QR Code

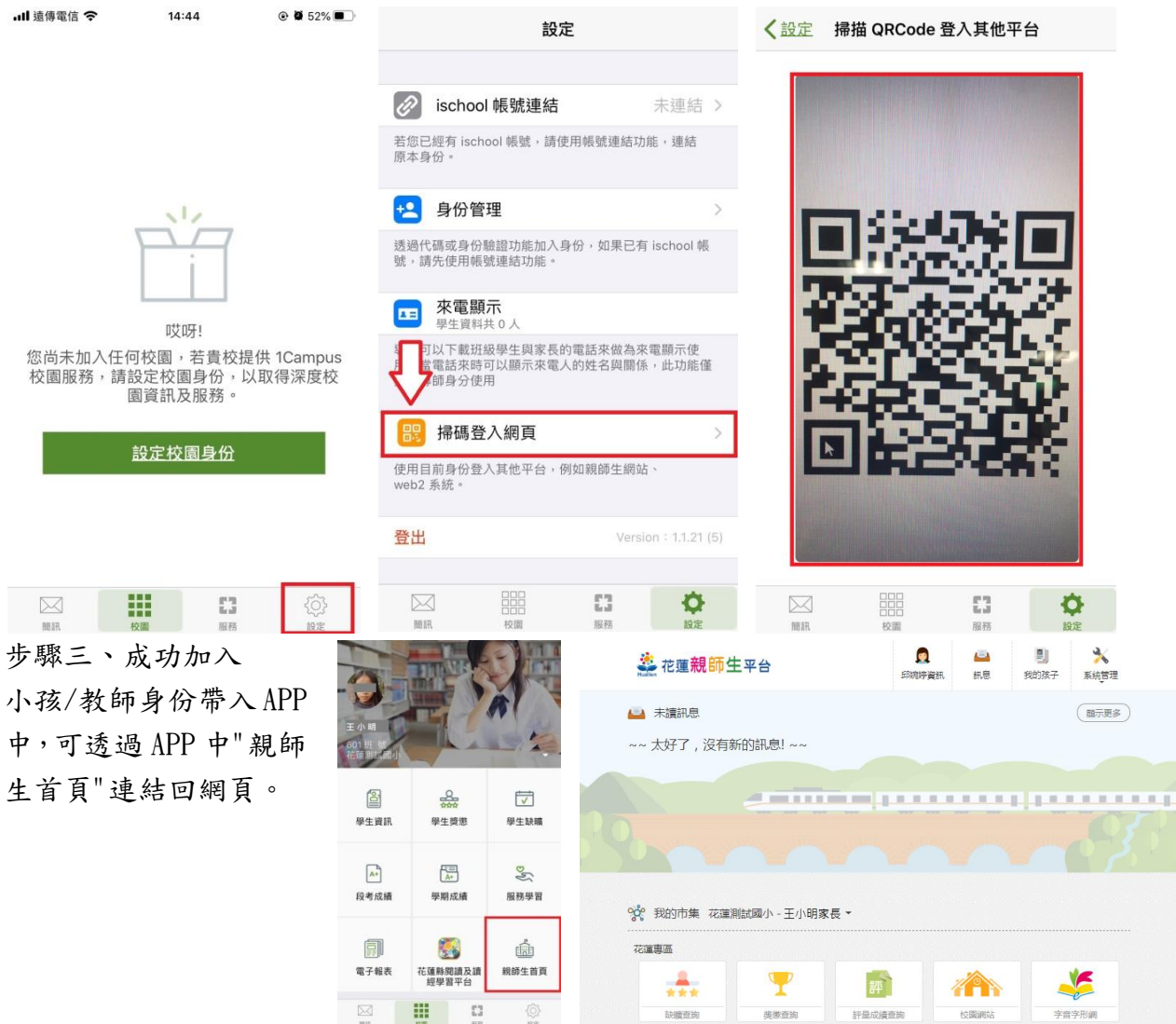

1-2 家長使用 1Campus APP 登入

步驟一、APP 下載

依您載具不同的作業系統,請您至相對應的商店進行搜尋下載,或是您可以直接掃描右邊 QR code 下載。

Android: 請至 Play 商店 搜尋下載「1Campus」

Android 系統掃描下圖 QR code, 安裝 1Campus 行動 APP

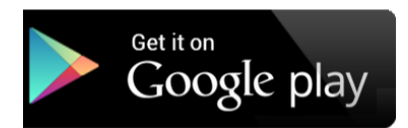

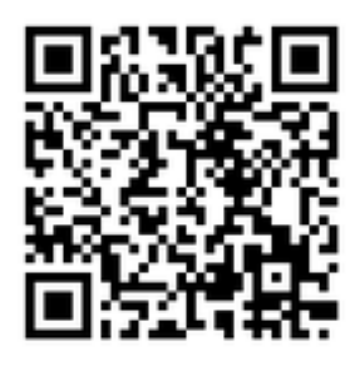

iOS: 請至 App Store 搜尋下載「1Campus」

iOS 系統掃描下圖 QR code, 安裝 1 Campus 行動 APP

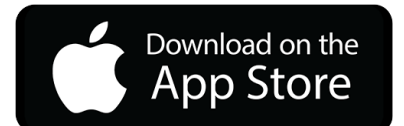

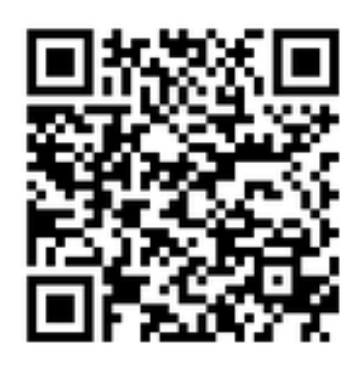

步驟二、登入 APP

1. 進入登入畫面後,點選「用戶登入」「使用電話驗證登入」,請輸入您的手機號碼,並點 選「下一步」。

2. 於「簡訊驗證」輸入簡訊獲得的驗證碼資訊,再點選「下一步」進行驗證。

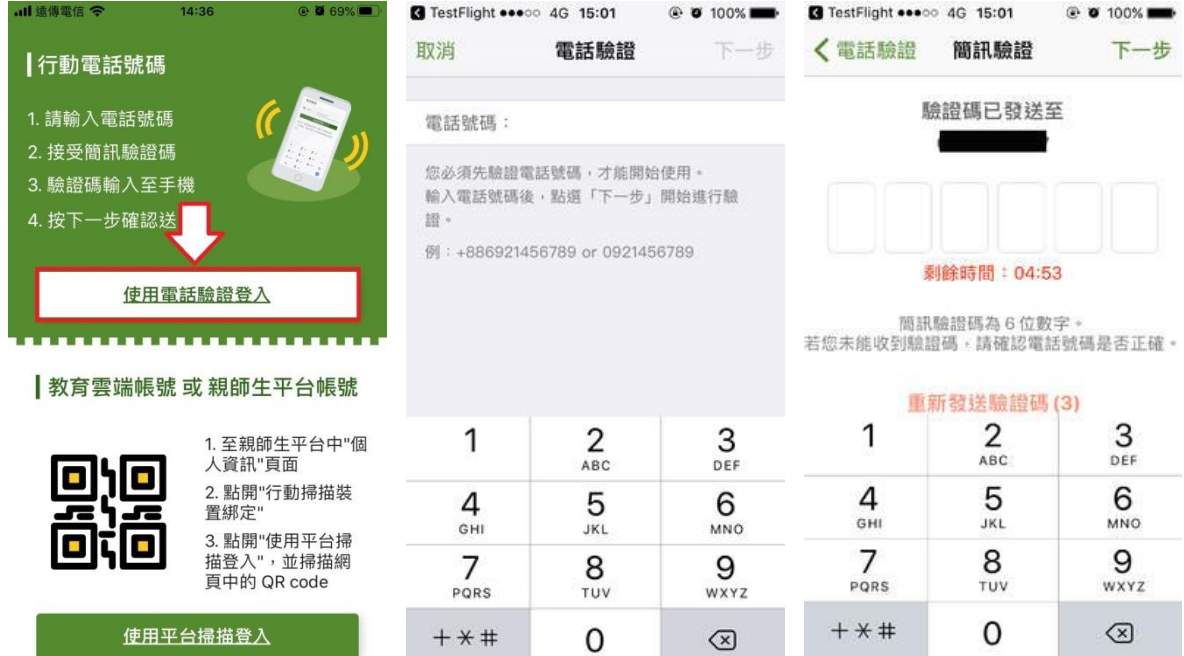

步驟三、ischool 帳號連結

# ※ 若您是第一次用 APP 登入的使用者,請先執行 ischool 帳號連結動作,未來在登入網頁版 親師生平台時,即可直接以此帳號登入,無須重新加入小孩。

欲執行登入帳號,請進行以下步驟:

1. 進入 APP 畫面後,點選「我的學校有使用此服務」進入設定畫面,再選取選「ischool 帳 號連結」。

2. 於帳號連結頁面,選擇您要使用的帳號種類,點選後進入登入畫面,輸入帳號密碼後即可 完成連結。

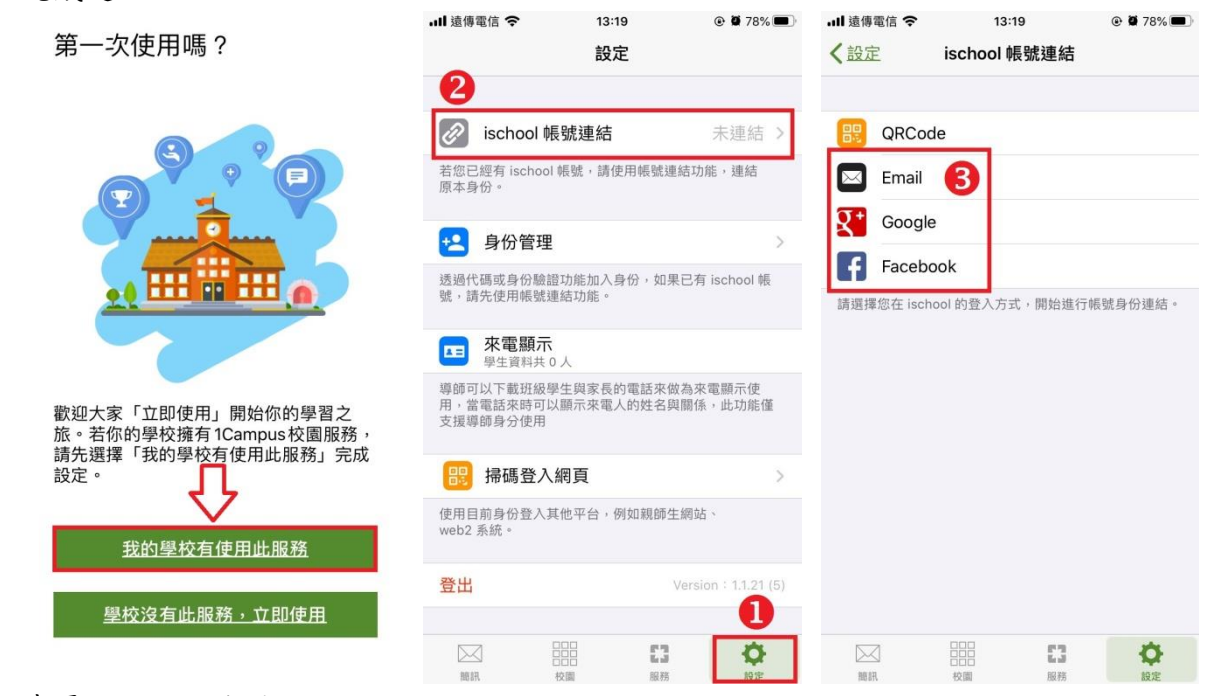

步驟四、加入小孩

1. 進入 APP 書面後,點選右下角「設定」,再選取選「身份管理」。

2. 於身份管理頁面,選擇「加入小孩」,再選擇「以家長代碼加入」。

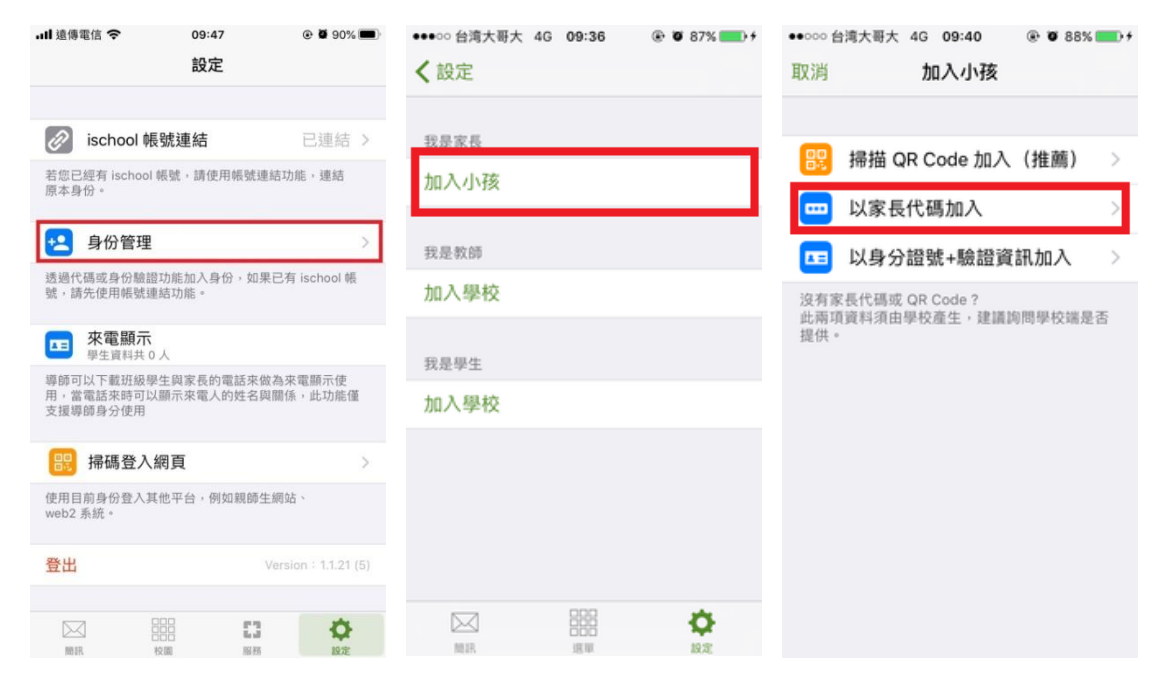

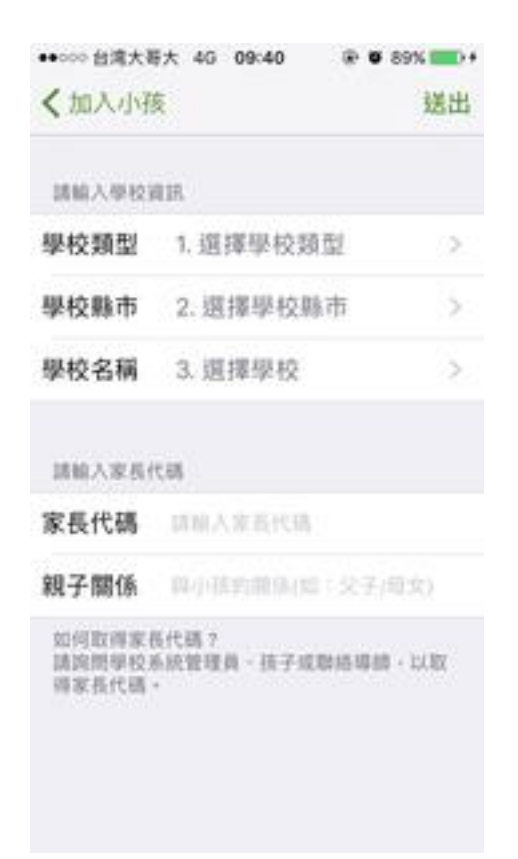

使用"家長代碼"加入 1.輸入學校資訊 選擇學校類型、學校所在縣市及學校名稱 2.輸入家長代碼 家長代碼規則為小孩身分證末 5 碼+生日月份日期 4 碼。 (例:H123456789、2000 年 03 月 03 日;家長代碼為 567890303),再輸入您的親子關係。 3.輸入完畢後點選「送出」

步驟五、成功加入

小孩身份帶入 APP 中。可透過 APP 中"親師生首頁"連結到花蓮親師生網頁。

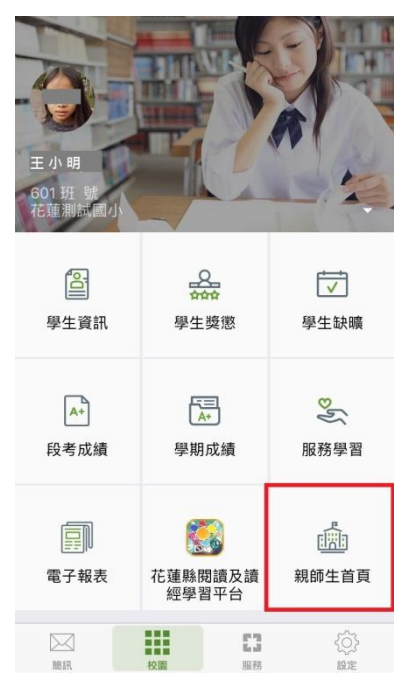

#### ※ 加入 2 位以上的小孩

1. 再次點選右下角「設定」,再選取選「身份管理」。

2. 於身份管理頁面,選擇「加入小孩」,再選擇「以家長代碼加入」。

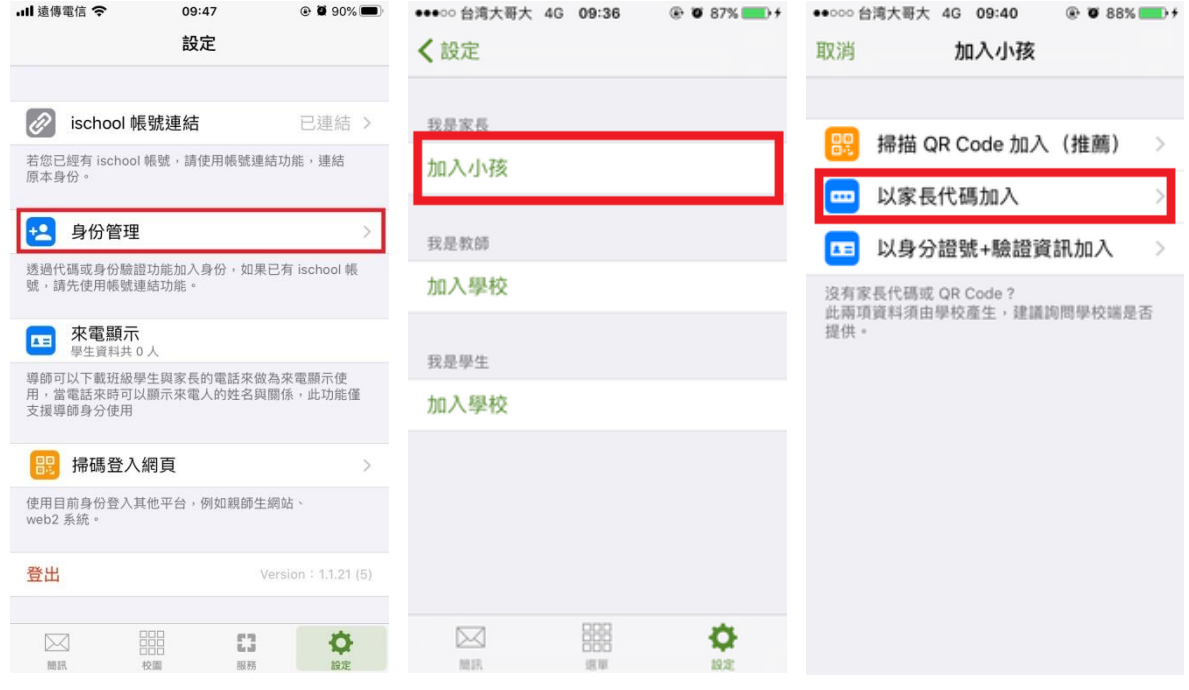

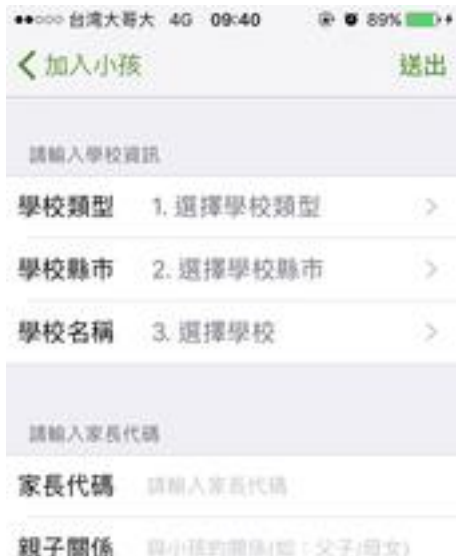

請院問學校系統管理員、孩子成聯絡導體、以取

如何取得家長代碼?

筛家長代码。

使用"家長代碼"加入 1.輸入學校資訊 選擇學校類型、學校所在縣市及學校名稱 2.輸入家長代碼 家長代碼規則為小孩身分證末 5 碼+生日月份日期 4 碼。 (例:H123456789、2000 年 03 月 03 日;家長代碼為 567890303),再輸入您的親子關係。 3.輸入完畢後點選「送出」

※ 切換不同小孩的畫面

當您同時有兩位以上的小孩時,需要檢視不同學生的資料畫面。

1. 在校園的頁面下,點選個人資訊右方的倒三角 (詳下方圖片位置)。

2. 於選擇身份頁面,在家長下選擇您要查看的學生名稱,即可成功切換為不同小孩畫面。 在我是家長下方選擇"A 學生", 即可查看 A 小孩畫面;欲查 B 小孩,則請您點選"B 學生"。

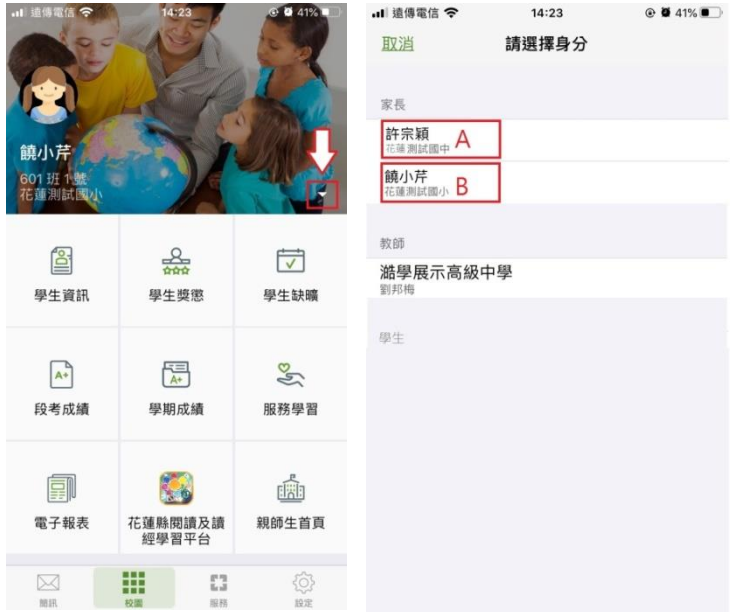

※ 切換不同角色身份

當您同時具有家長及教師身分時,需要檢視不同身分的使用畫面。

1. 在校園的頁面下,點選個人資訊右方的倒三角 (詳下方圖片位置)。

2. 於選擇身份頁面,在家長/教師下方選擇您要查看的身份,即可成功切換為不同身份。 欲查看家長之畫面,請點選我是家長下方"A"學校;欲查看教師之畫面,請點選我是教師下方 "C"學校。

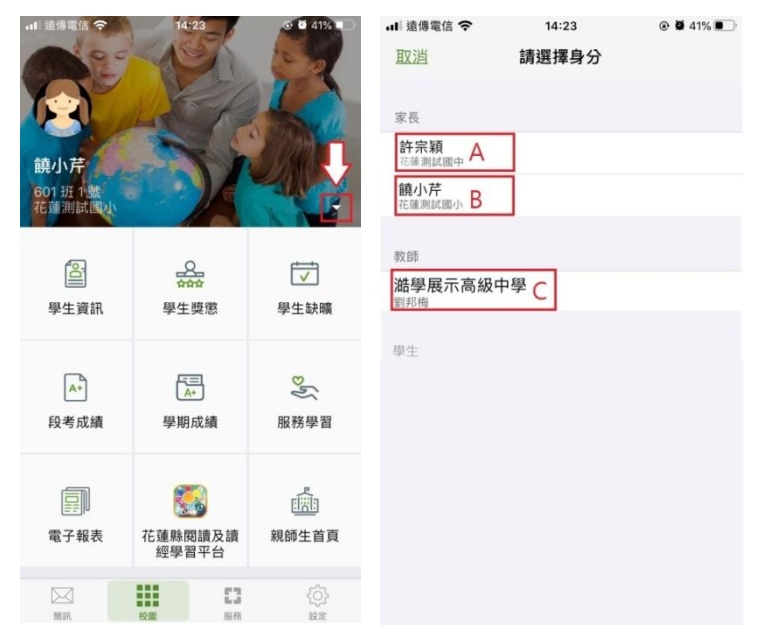

#### 2 教師

2-1 教師由網頁登入

由花蓮親師生網址進入,輸入網址 [https://pts.hlc.edu.tw/](https://www.google.com/url?q=https%3A%2F%2Fpts.hlc.edu.tw%2F&sa=D&sntz=1&usg=AFQjCNG3dqKbJ-K7hW52BS5rsT5FlC-hsg)

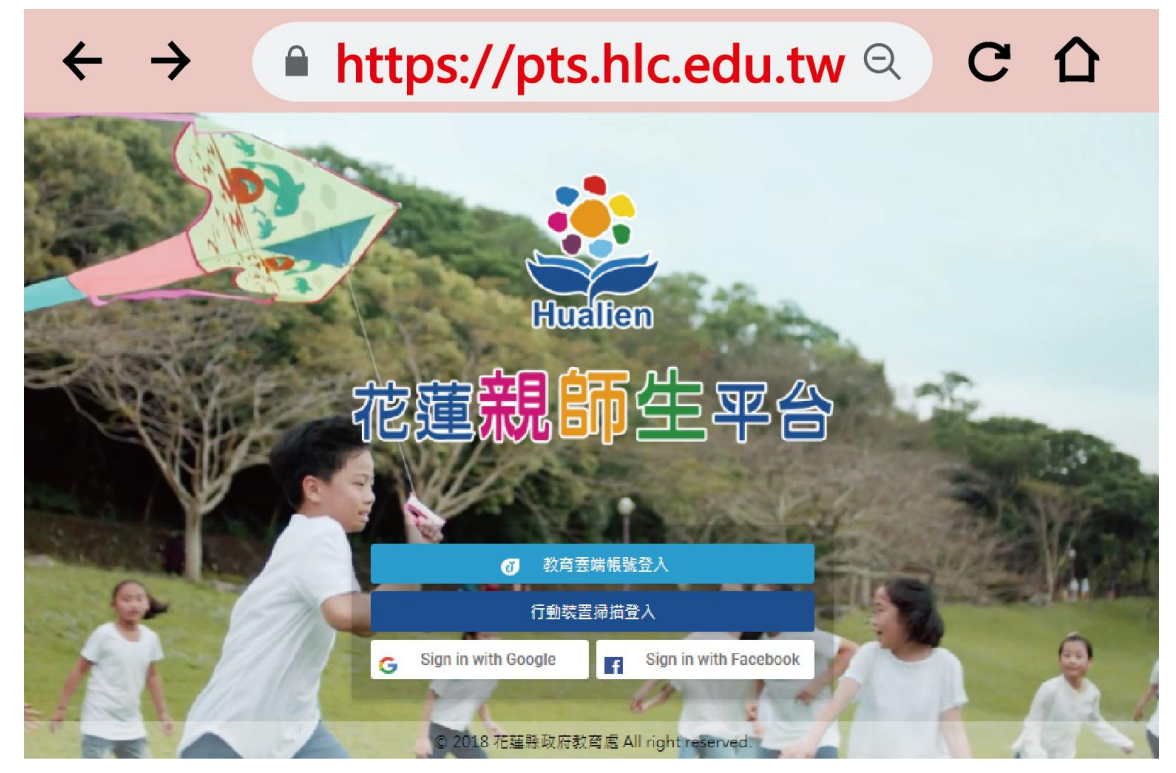

登入帳號(以下兩種方式擇一) 2-1-1 [使用教育雲端帳號登入](https://sites.google.com/u/0/s/1zRJVH8_helKbU3QFQuhldZ5ADdadXSho/p/1ZpLNo054EwynqC3yk69y3ygSk-QM1C6Q/preview) 2-1-2 [使用行動裝置掃描登入](https://sites.google.com/u/0/s/1zRJVH8_helKbU3QFQuhldZ5ADdadXSho/p/1szbU2mMZVn6tQQ9kTNA_SWqTZzO3ziK9/preview)(適合已登入過 1Campus APP 的使用者)

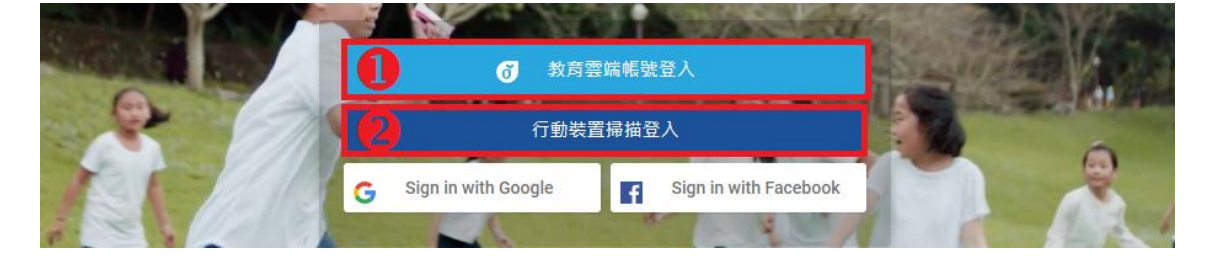

### 2-1-1 [使用教育雲端帳號登入](https://sites.google.com/u/0/s/1zRJVH8_helKbU3QFQuhldZ5ADdadXSho/p/1ZpLNo054EwynqC3yk69y3ygSk-QM1C6Q/preview)

※ 教育雲端帳號僅限老師及學生使用。 步驟一、點選教育雲端帳號登入

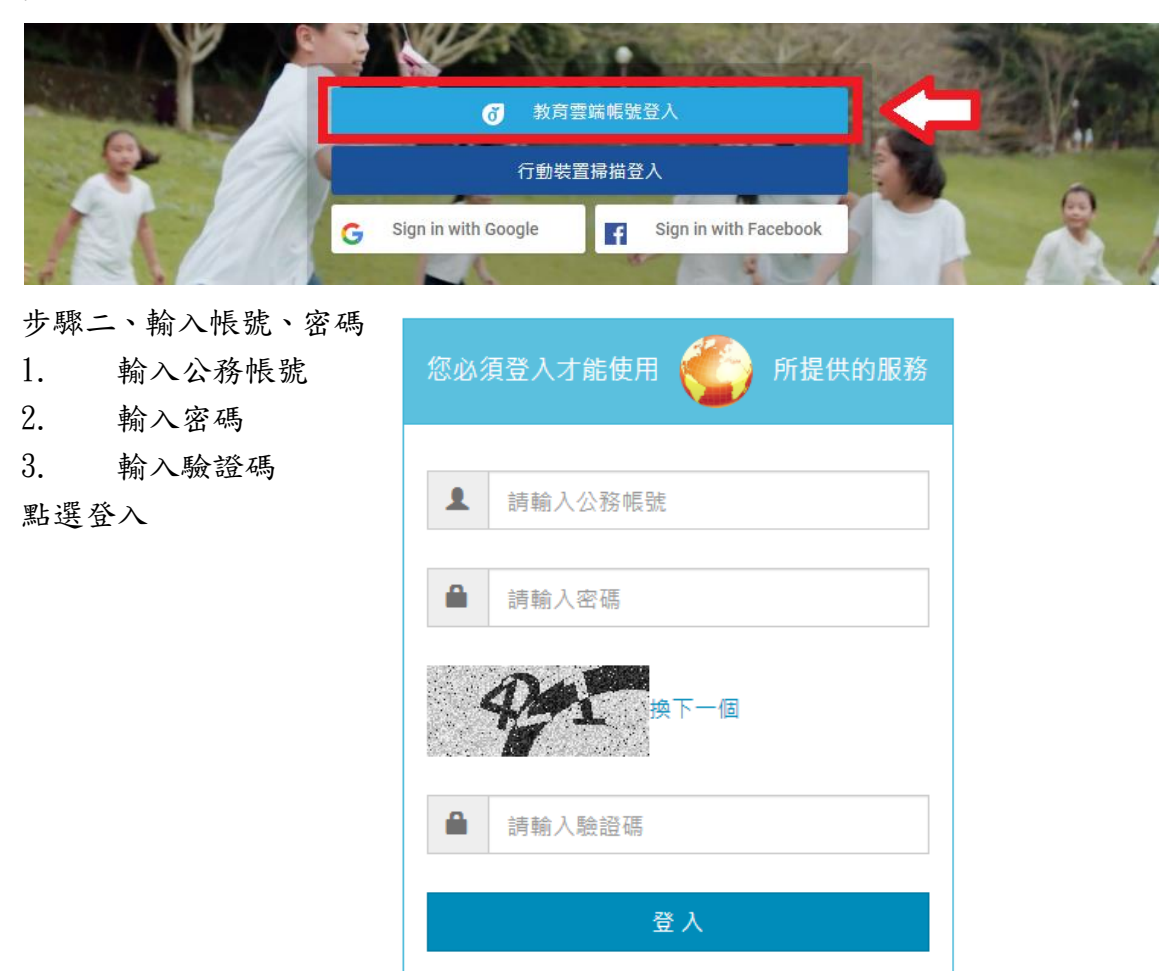

步驟三、成功登入

由教育雲端帳號登入,會直接綁定教師/學生的身分。

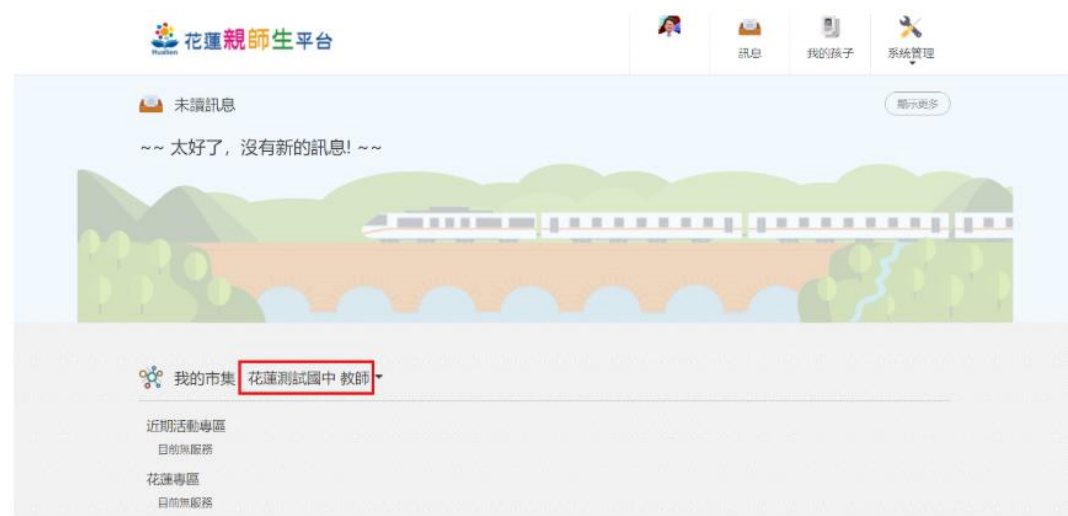

#### 2-1-2 [使用行動裝置掃描登入](https://sites.google.com/u/0/s/1zRJVH8_helKbU3QFQuhldZ5ADdadXSho/p/1szbU2mMZVn6tQQ9kTNA_SWqTZzO3ziK9/preview)(適合已登入過 1Campus APP 的使用者)

步驟一、點選 行動裝置掃描登入

使用行動裝置掃描登入前,請先下載 1Campus APP (請查看附件下載 1Campus APP)

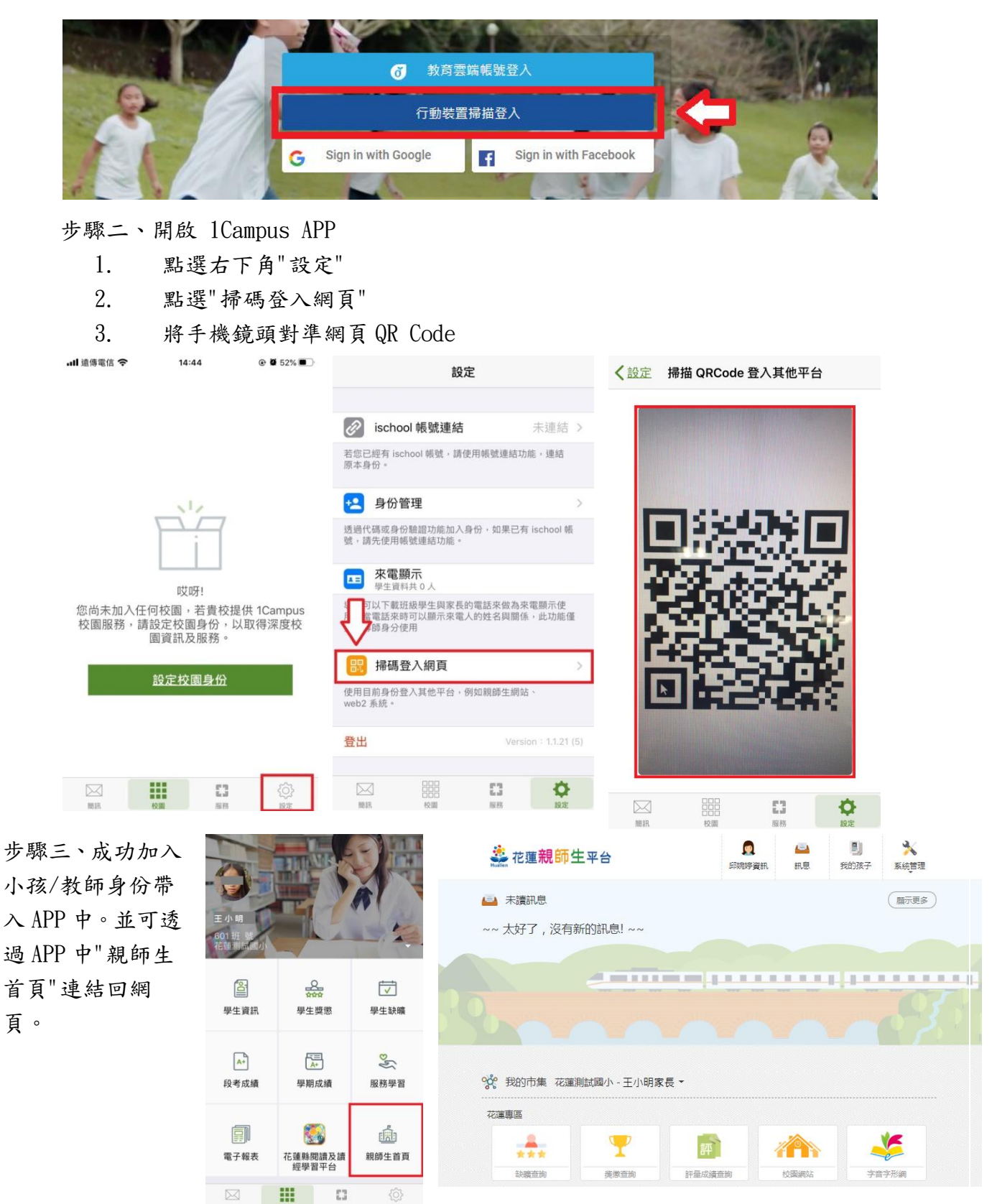

2-2 教師使用 1Campus APP 登入

步驟一、APP 下載

依您載具不同的作業系統,請您至相對應的商店進行搜尋下載,或是您可以直接掃描右邊 QR code 下載。

Android: 請至 Play 商店 搜尋下載「1Campus」

Android 系統掃描下圖 QR code, 安裝 1Campus 行動 APP

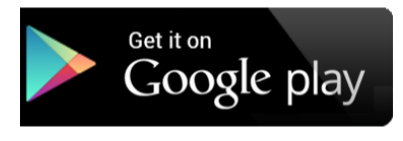

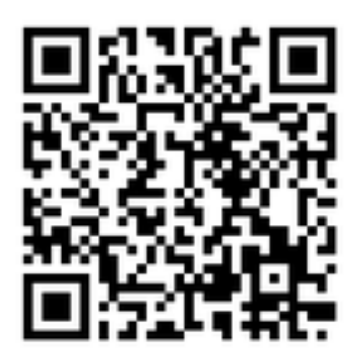

iOS: 請至 App Store 搜尋下載「1Campus」

iOS 系統掃描下圖 QR code, 安裝 1 Campus 行動 APP

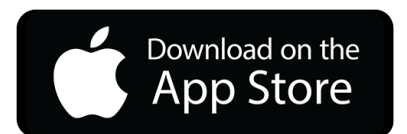

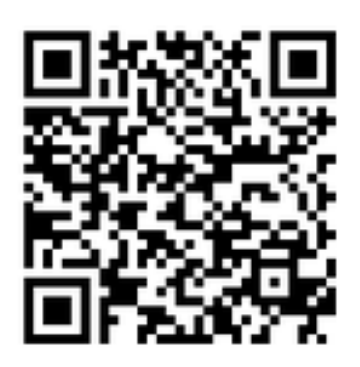

步驟二、登入 APP

1. 進入登入畫面後,點選「用戶登入」「使用電話驗證登入」,請輸入您的手機號碼,並點 選「下一步」。

2. 於「簡訊驗證」輸入簡訊獲得的驗證碼資訊,再點選「下一步」進行驗證。

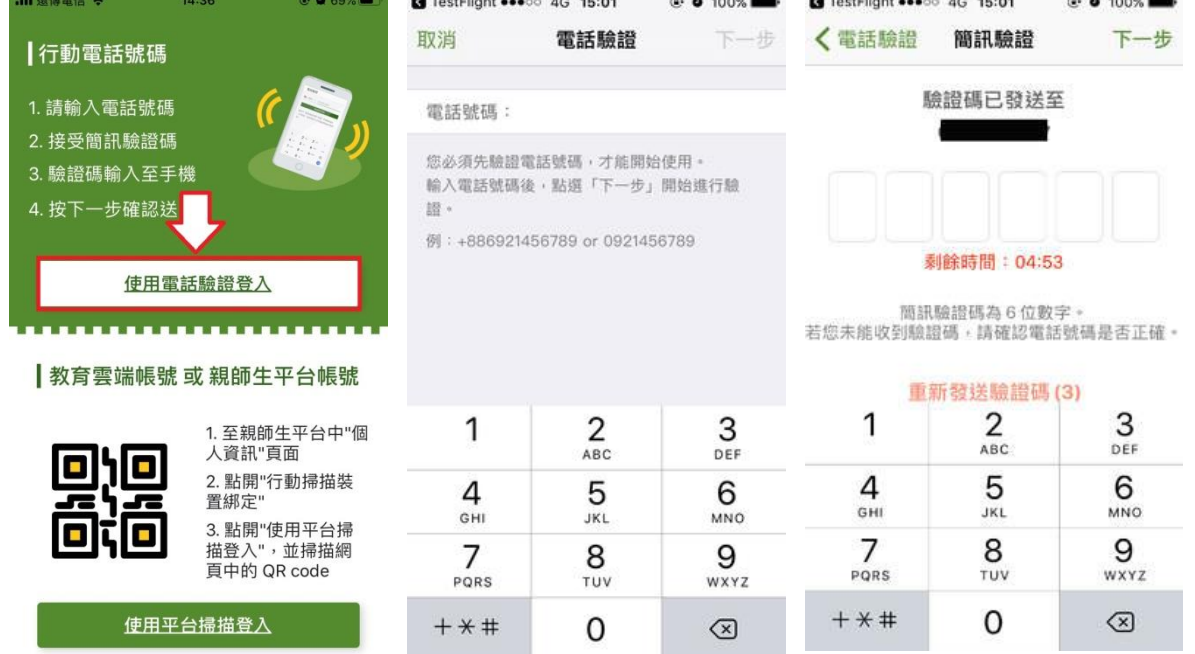

步驟三、開啟網頁的 QRCode

先登入網頁版花蓮親師生平台,點選個人資訊中「行動裝置掃描綁定」。出現 QR Code 後使用 1Campus APP 進行掃描。

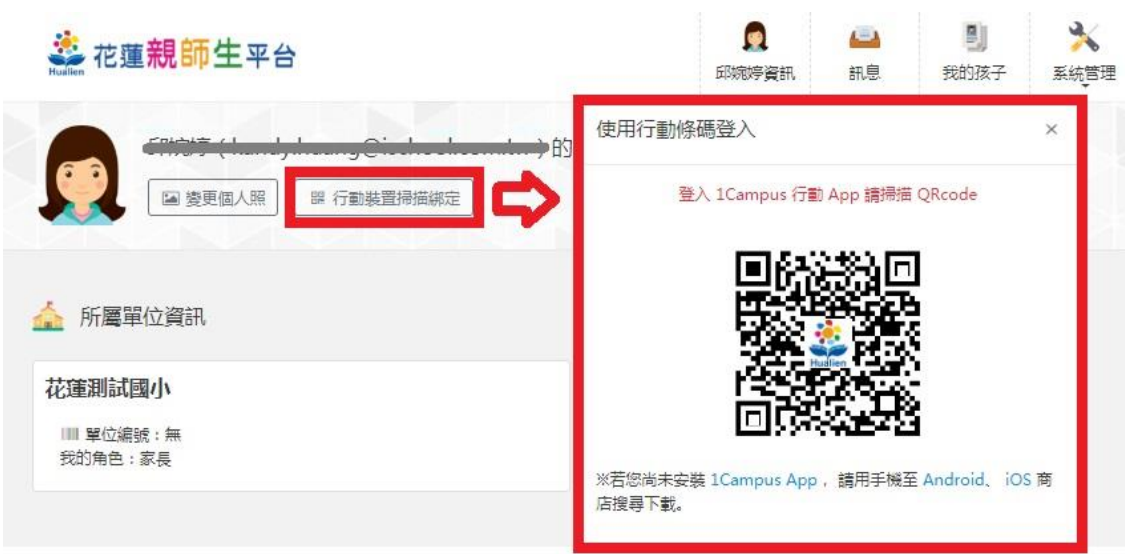

#### 步驟四.成功加入

教師身份帶入 APP 中。可透過 APP 中"親師生首頁"連結到花蓮親師生網頁。

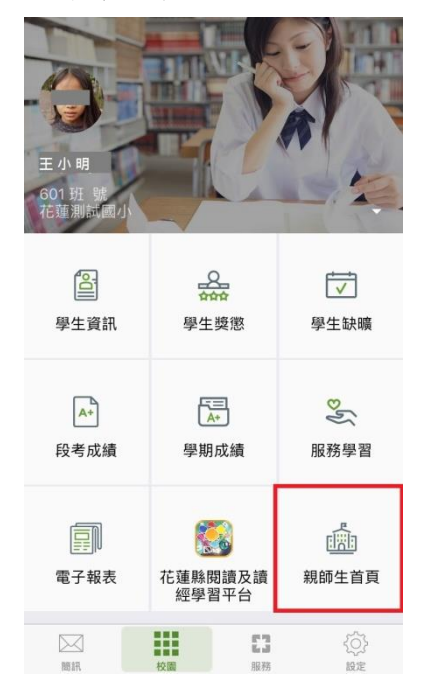

※ 如果您同時也是家長的身分,欲加入小孩

- A. 在 APP 畫面中點選右下角「設定」,再選取選「身份管理」。
- B. 於身份管理頁面,選擇「加入小孩」,再選擇「以家長代碼加入」。

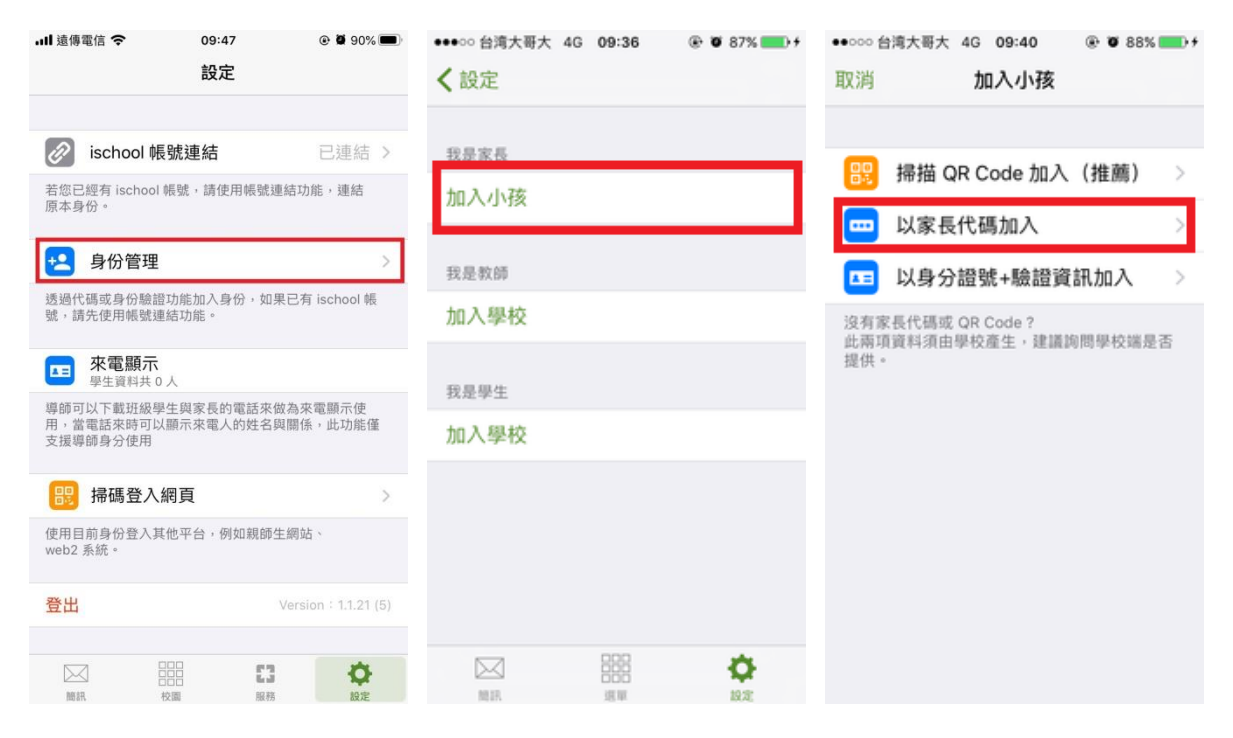

親子關係。

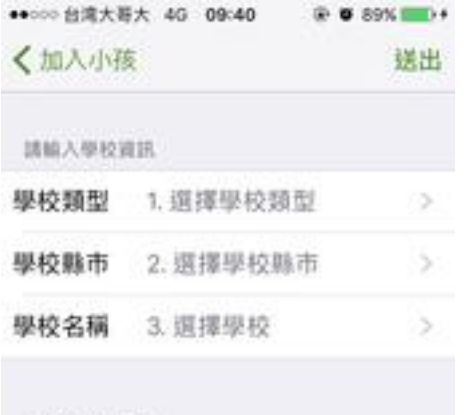

認給入家長代碼

家長代碼 請加入家畜代码

親子關係 四小孩的前头(四) 父子(母女)

如何取得家長代碼? 請院問學校系統管理員、孩子成聯絡導體、以取 得家長代碼。

使用"家長代碼"加入 輸入學校資訊 選擇學校類型、學校所在縣市及學校名稱 輸入家長代碼 家長代碼規則為小孩身分證末 5 碼+生日月份 日期 4 碼。(例:H123456789、2000 年 03 月 03 日;家長代碼為 567890303),再輸入您的

輸入完畢後點選「送出」即可成功加入小孩

# 3 學生

3-1 學生使用網頁登入

由花蓮親師生網址進入,輸入網址 [https://pts.hlc.edu.tw/](https://www.google.com/url?q=https%3A%2F%2Fpts.hlc.edu.tw%2F&sa=D&sntz=1&usg=AFQjCNG3dqKbJ-K7hW52BS5rsT5FlC-hsg)

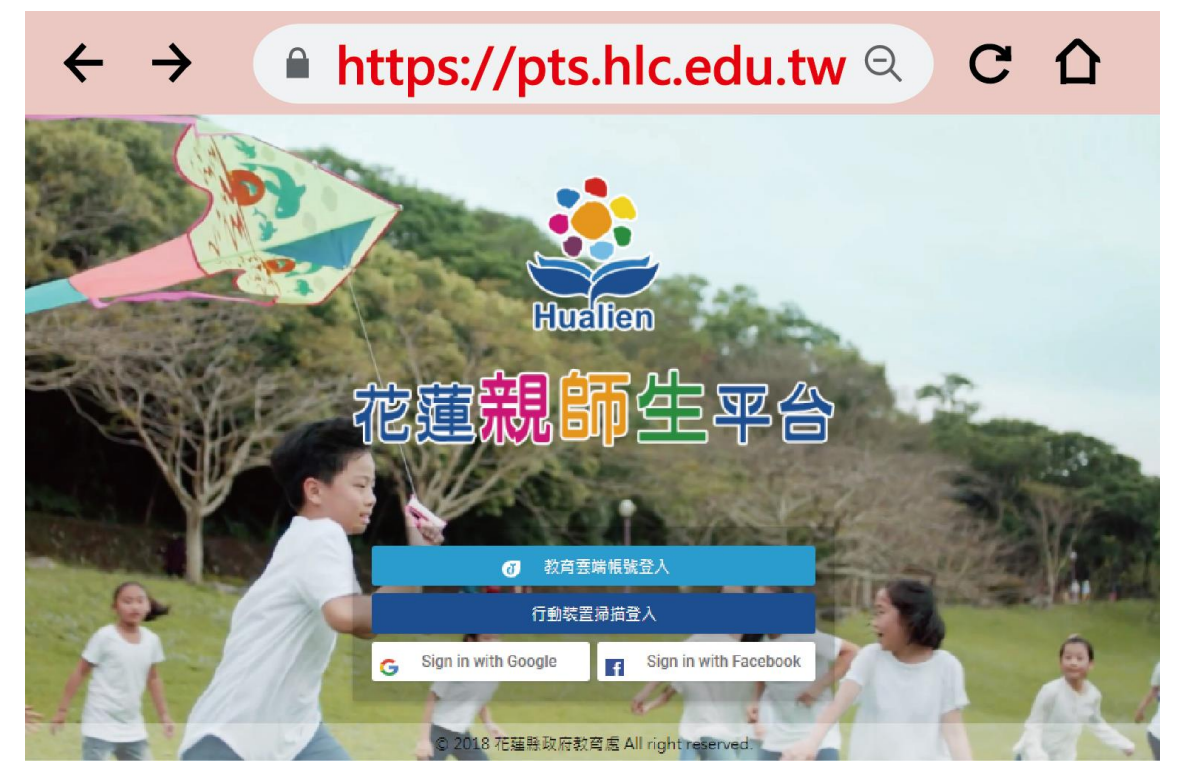

登入帳號(以下兩種方式擇一) 3-1-1 [使用教育雲端帳號登入](https://sites.google.com/u/0/s/1zRJVH8_helKbU3QFQuhldZ5ADdadXSho/p/1ZpLNo054EwynqC3yk69y3ygSk-QM1C6Q/preview) 3-1-2 [使用行動裝置掃描登入](https://sites.google.com/u/0/s/1zRJVH8_helKbU3QFQuhldZ5ADdadXSho/p/1szbU2mMZVn6tQQ9kTNA_SWqTZzO3ziK9/preview)(適合已登入過 1Campus APP 的使用者)

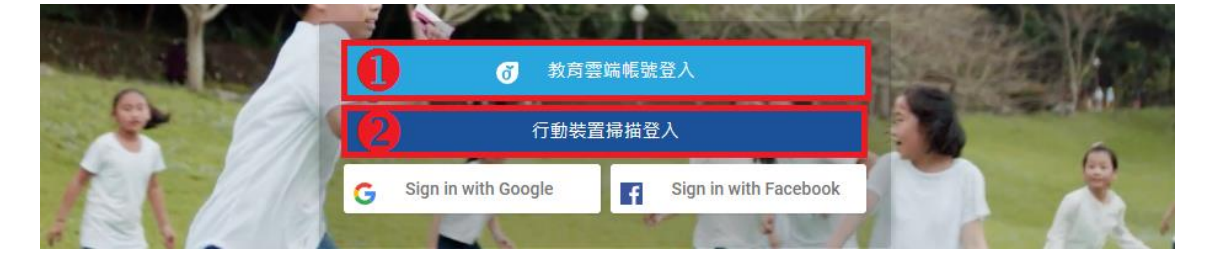

## 3-1-1 [使用教育雲端帳號登入](https://sites.google.com/u/0/s/1zRJVH8_helKbU3QFQuhldZ5ADdadXSho/p/1ZpLNo054EwynqC3yk69y3ygSk-QM1C6Q/preview)

教育雲端帳號僅限老師及學生使用。

步驟一、點選教育雲端帳號登入

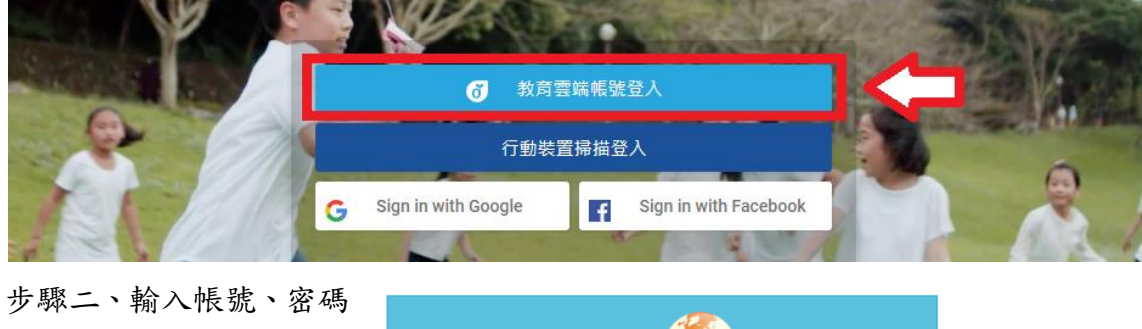

4. 輸入公務帳號 5. 輸入密碼 6. 輸入驗證碼

點選登入

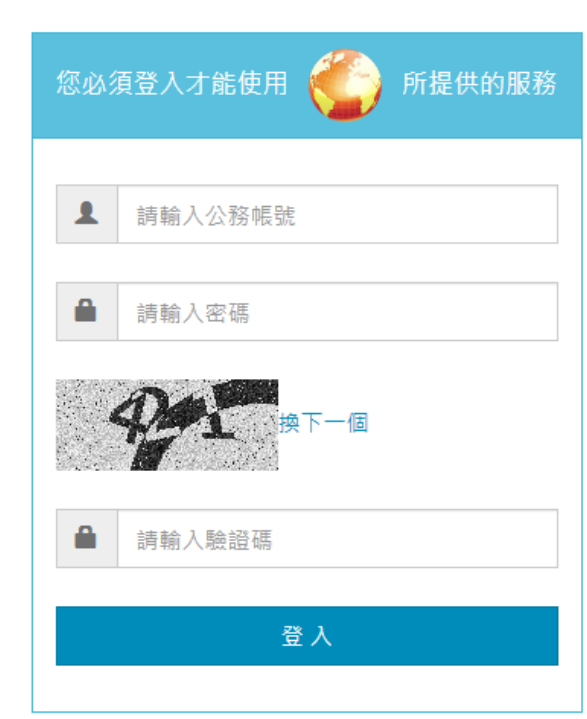

步驟三、成功登入

由教育雲端帳號登入,會直接綁定教師/學生的身分。

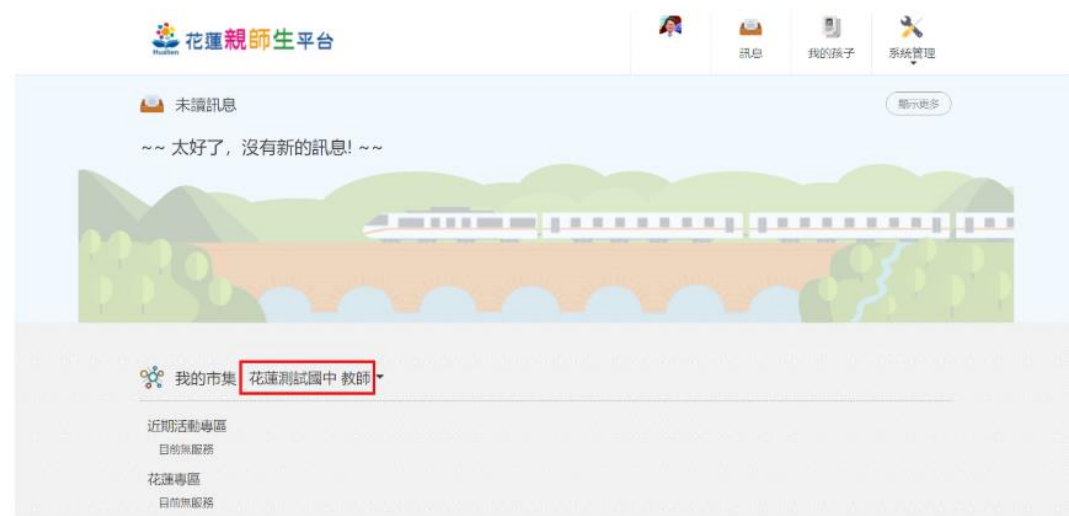

3-1-2 [使用行動裝置掃描登入](https://sites.google.com/u/0/s/1zRJVH8_helKbU3QFQuhldZ5ADdadXSho/p/1szbU2mMZVn6tQQ9kTNA_SWqTZzO3ziK9/preview)(適合已登入過 1Campus APP 的使用者)

步驟二、點選行動裝置掃描登入

使用行動裝置掃描登入前,請先下載 1Campus APP (請查看附件下載 1Campus APP)

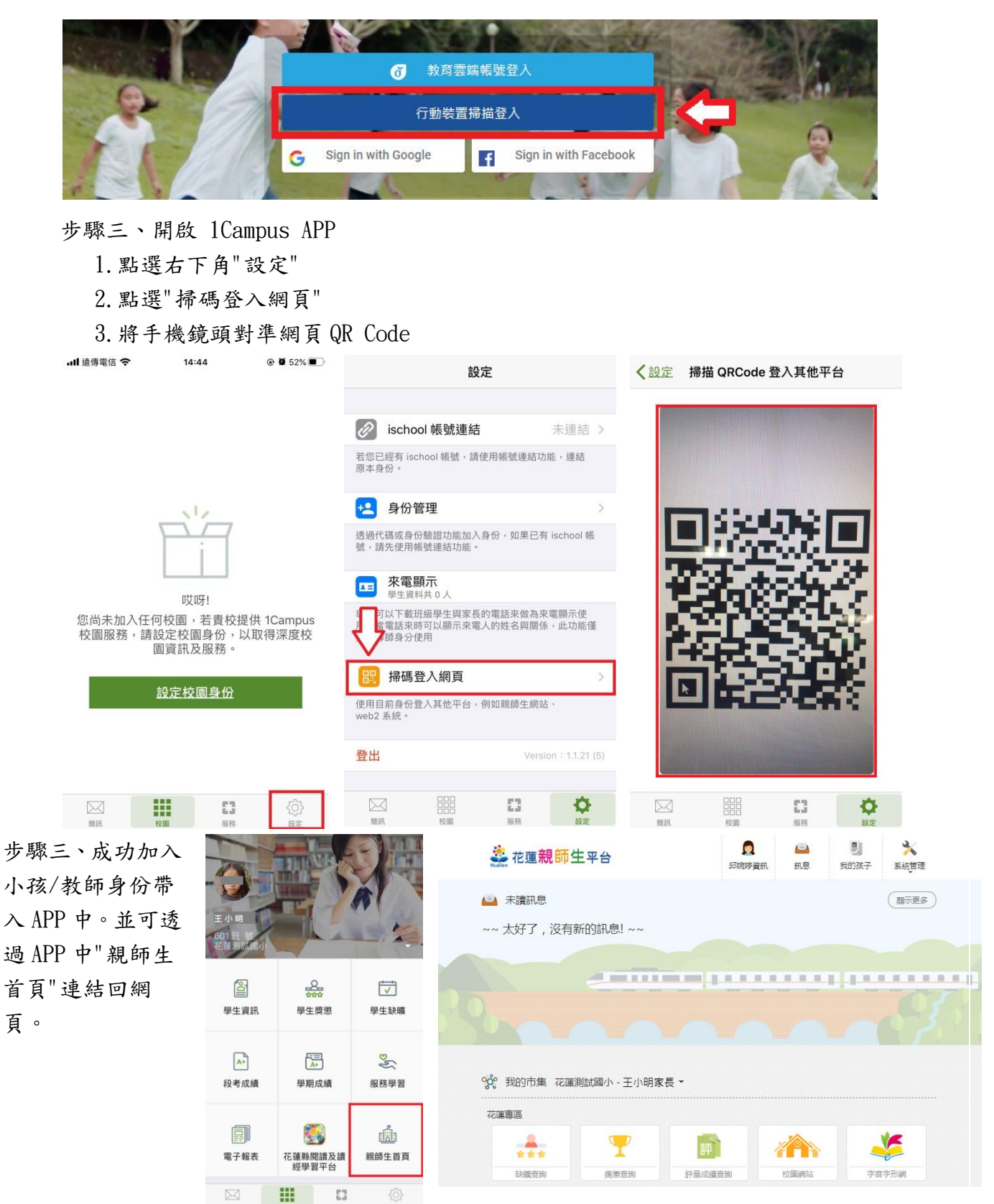

3-2 學生使用 1Campus APP 登入

步驟一、APP 下載

依您載具不同的作業系統,請您至相對應的商店進行搜尋下載,或是您可以直接掃描右邊 QR code 下載。

Android: 請至 Play 商店 搜尋下載「1Campus」

Android 系統掃描下圖 QR code, 安裝 1Campus 行動 APP

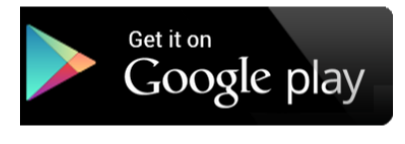

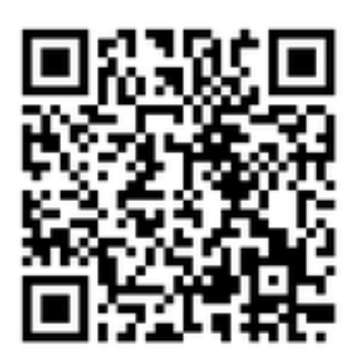

步驟二、登入 APP 並掃描網頁 QRCode

1. 進入登入畫面後,點選「用戶登入」「使用平台掃描登入」。

2. 同意 APP 取用您的相機,點選「好」同意下一步驟,並掃描網頁上的 QRCode。

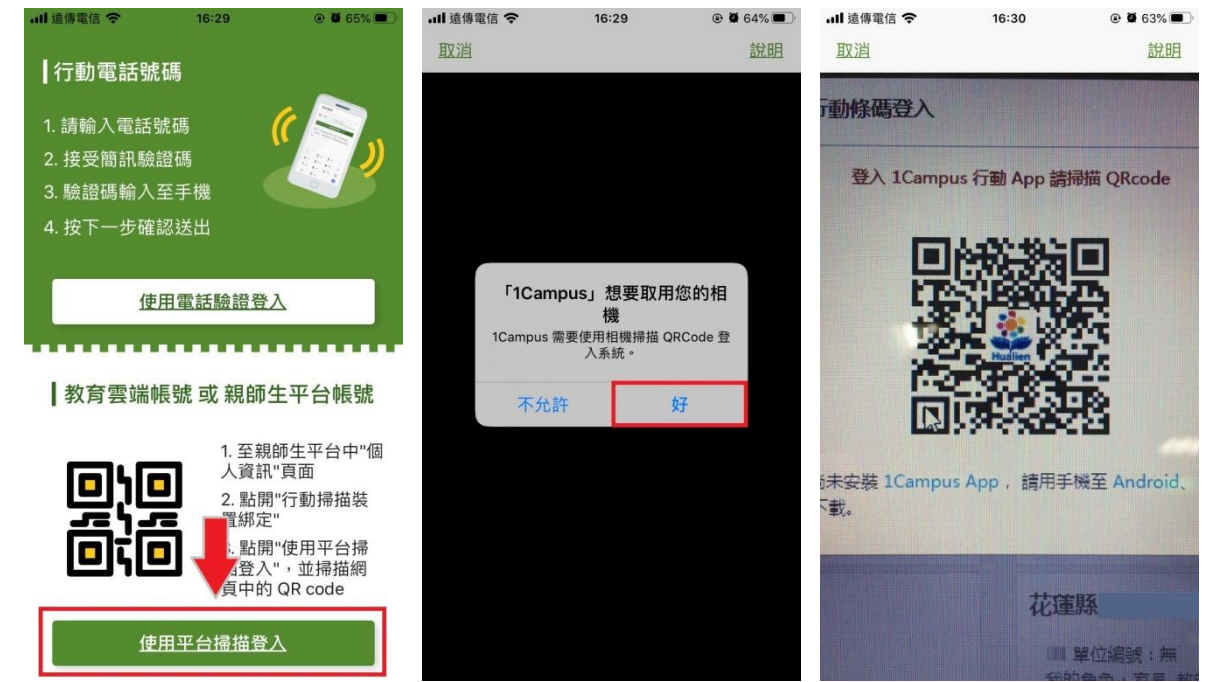

iOS: 請至 App Store 搜尋下載「1Campus」

iOS 系統掃描下圖 QR code, 安裝 1 Campus 行動 APP

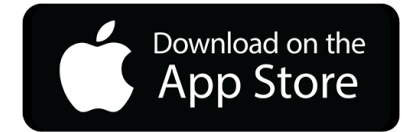

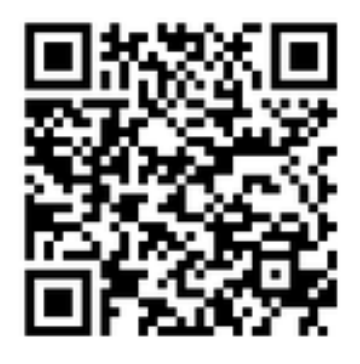

步驟三、開啟網頁的 QRCode

先登入網頁版花蓮親師生平台,點選個人資訊中「行動裝置掃描綁定」。出現 QR Code 後 使用 1Campus APP 進行掃描。

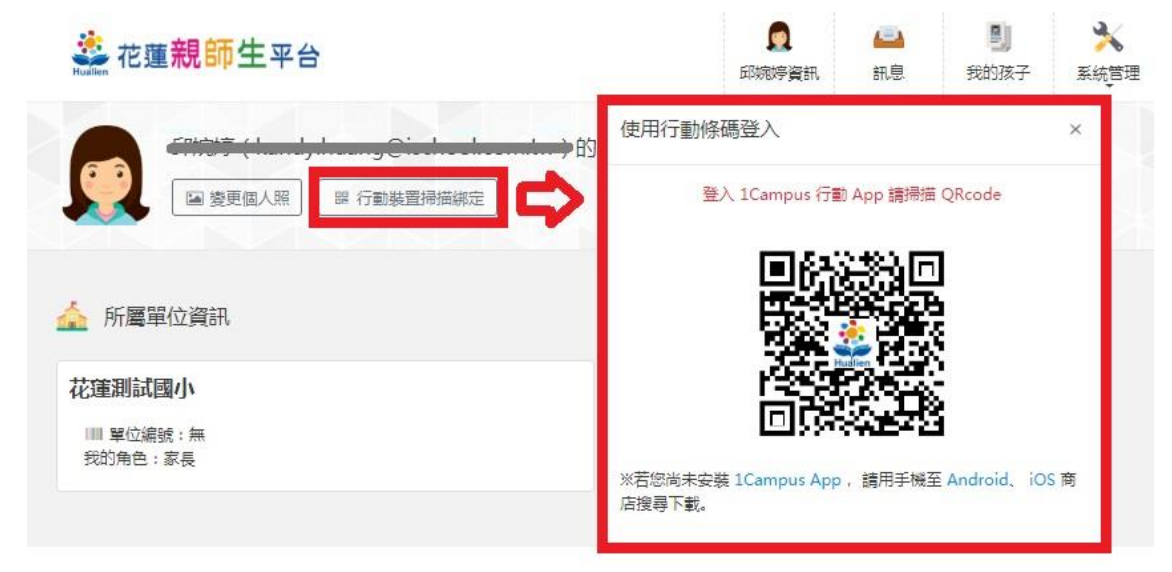

步驟四.成功加入

教師身份帶入 APP 中。可透過 APP 中"親師 生首頁"連結到花蓮親師生網頁。

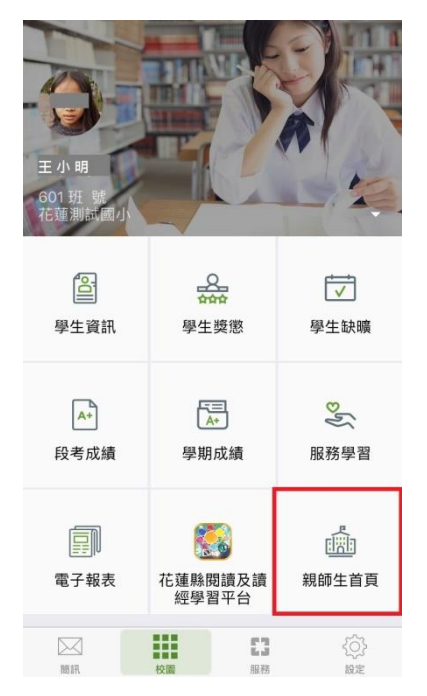

附件、下載 1Campus APP

步驟一、APP 下載

依您載具不同的作業系統,請您至相對應的商店進行搜尋下載,或是您可以直接掃描右邊 QR code 下載。

Android: 請至 Play 商店 搜尋下載「1Campus」

Android 系統掃描下圖 QR code, 安裝 1Campus 行動 APP

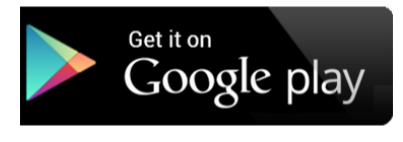

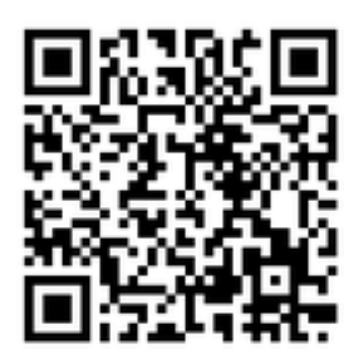

iOS: 請至 App Store 搜尋下載「1Campus」

iOS 系統掃描下圖 QR code, 安裝 1 Campus 行動 APP

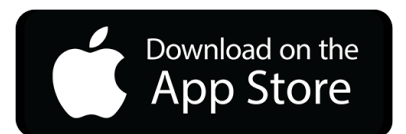

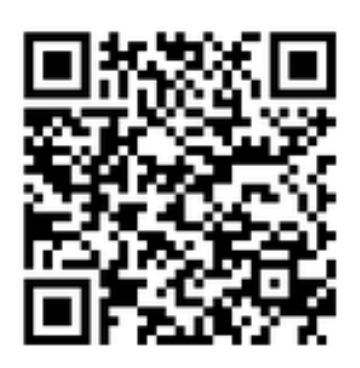

步驟二、登入 APP

1. 進入登入畫面後,點選「用戶登入」「使用電話驗證登入」,請輸入您的手機號碼,並點 選「下一步」。

2. 於「簡訊驗證」輸入簡訊獲得的驗證碼資訊,再點選「下一步」進行驗證。

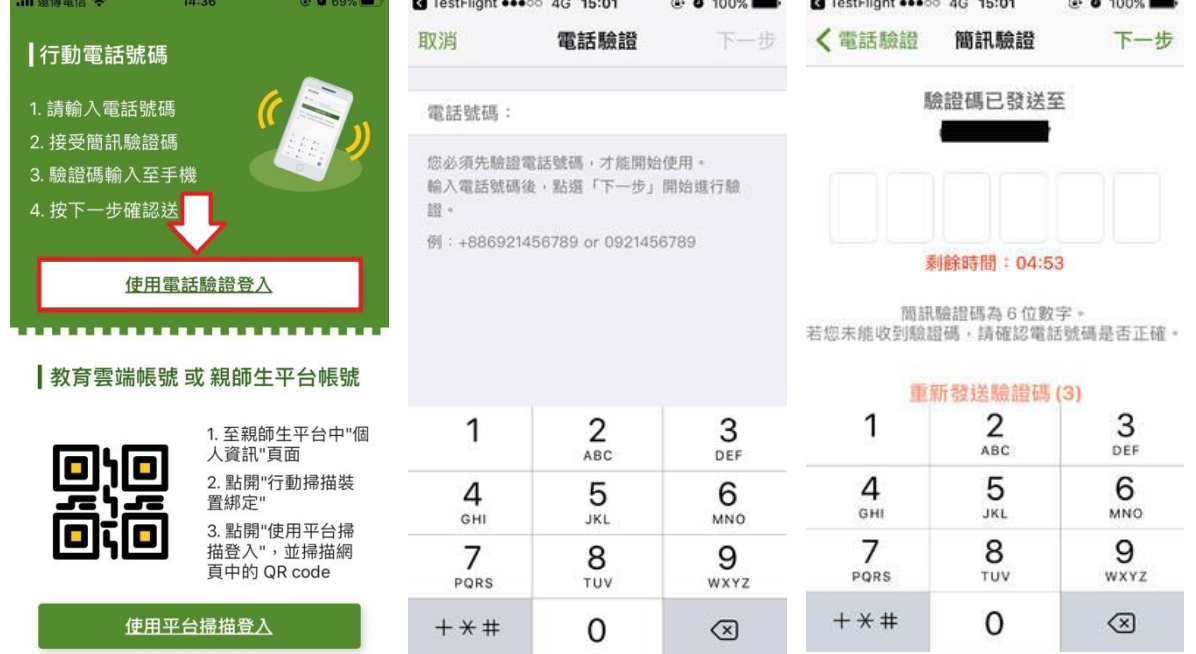